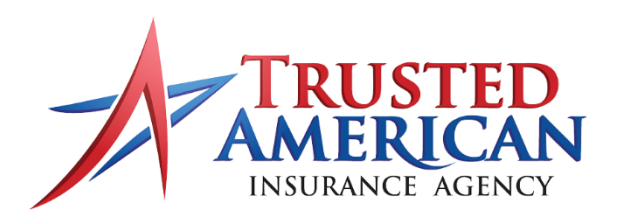

# **ENROLLMENT APPLICATIONS** SUBMISSION CHECKLIST

We Help Agents Sell Medicare Better.

### **WHEN COMPLETING THE APPLICATION:**

- $\Box$  USE THE MOST UP-TO-DATE APPLICATION FORM
	- o Outdated forms will be delayed in processing. Check you[r A3 Agent Portal](https://a3.taia.us/a3) for questions on forms.
- □ Verify Client DOB
- $\Box$  Verify Client Address (including suite or unit number, correct zip code and city name, etc)
- □ Verify Client Legal Name
- Verify Effective Dates for Medicare Parts A & B
- $\Box$  Include Client's Beneficiary ID or Copy of Medicare ID Card
	- o THIS IS VERY IMPORTANT Applications submitted without a Beneficiary ID cannot be processed!
- $\Box$  Collect Client Payment Information (including a voided check for EFT payments)
- $\Box$  Provide Prior Coverage Information
	- o Including Term Letters and ID Cards where applicable
- $\Box$  Confirm New Coverage Information
	- o Including Effective Dates and Supporting Documentation where applicable
		- **Copy of Client's ID**
		- **Copy of Current Bank Statement**
- $\Box$  Ensure all fields are COMPLETE and LEGIBLE we MUST be able to read the application!
- $\Box$  Ensure Client has SIGNED the Application

#### **WHEN SUBMITTING THE APPLICATION:**

## **For DIGITAL application submissions go to [PlanCompare Edge](https://a3.taia.us/a3/tools)**

#### **For Paper application submissions:**

- Go to [Enrollments within your A3 Agent Portal](https://a3.taia.us/a3/enrollments)
- □ Click on ["+ New Enrollment"](https://a3.taia.us/a3/enrollments/new)
- $\Box$  [Upload](https://a3.taia.us/a3/enrollments/new) the completed Application
- □ Complete Your Writing Agent & Submitting Agent Information
	- $\circ$  IF YOU ARE NOT LICENSED TO SELL THE PRODUCT please do not sign the application.
	- o Submit a coversheet with the submitting agent and writing agent information.
- $\Box$  Enter Your Client's Basic Information (or select from pre-existing Client List)
- $\Box$  Enter the New Plan Information
- $\Box$  Verify all information is correct & legible
- □ Hit "Submit Application"